## **Working time / surcharge models**

To assign a working time model to a specific employee, open their respective file. Open the **Working time/surcharge models** tab.

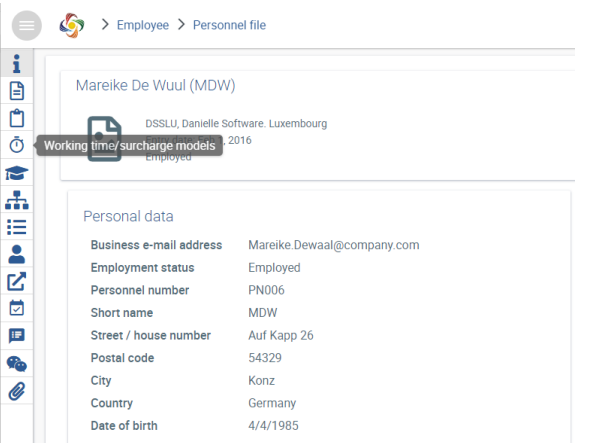

Here, a working time model can be applied to the employee using the[blocked URLb](https://confluence.personalabteilung.cloud/download/thumbnails/98238724/image2022-3-31_13-56-51.png?version=1&modificationDate=1648737994000&api=v2)utton in the **Working time model** section.

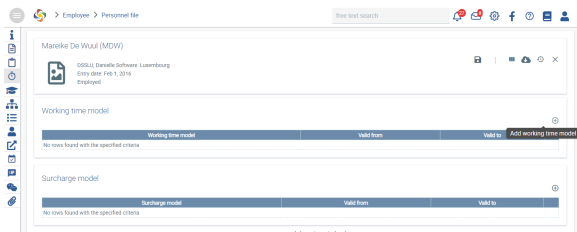

For more information, see the corresponding [Setup](https://confluence.personnel-department.cloud/x/CgBeAg) section.

To assign a surcharge model to a specific employee, open their respective file. Open the **Working time / surcharge models** tab.

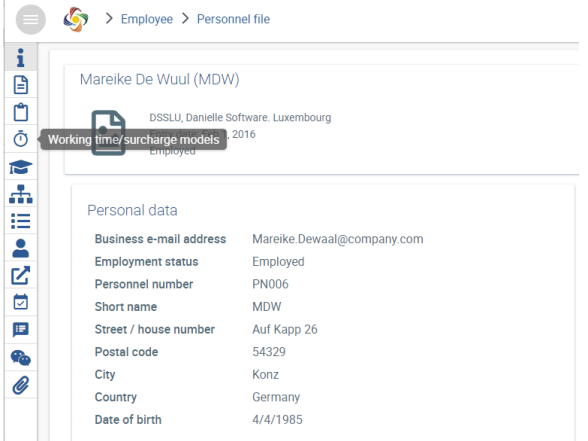

Here, a **surcharge model** can be applied to the employee using the[blocked URL](https://confluence.personalabteilung.cloud/download/thumbnails/98238724/image2022-3-31_13-56-51.png?version=1&modificationDate=1648737994000&api=v2)button.

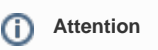

Don't forget to save the changes, when you are done!

## Assigning surcharge models

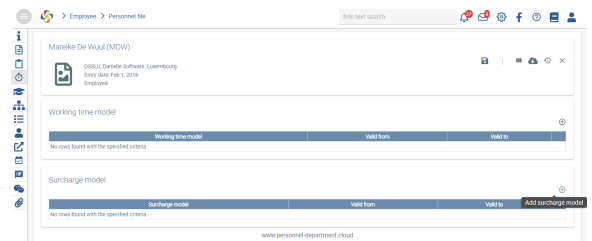

For more information, see the [Surcharges](https://confluence.personnel-department.cloud/x/kQCWB) section.